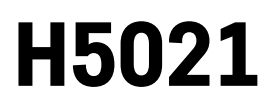

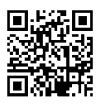

# GoSmart Dveřní Detektor Zigbee IP-2011Z

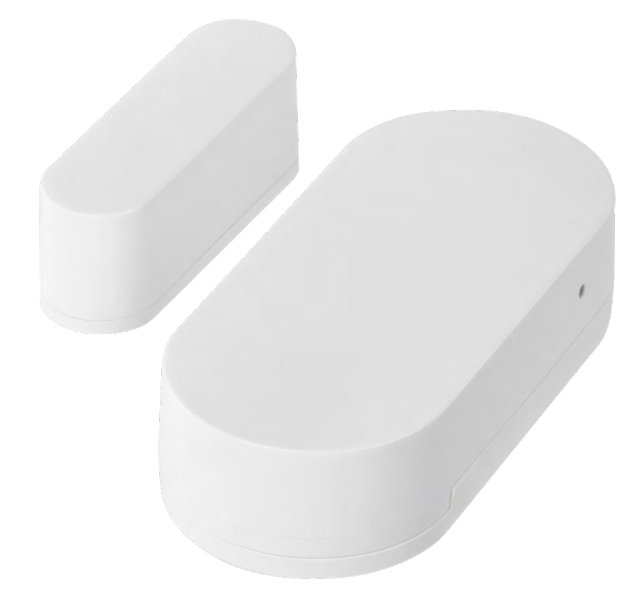

# ~~20bsah

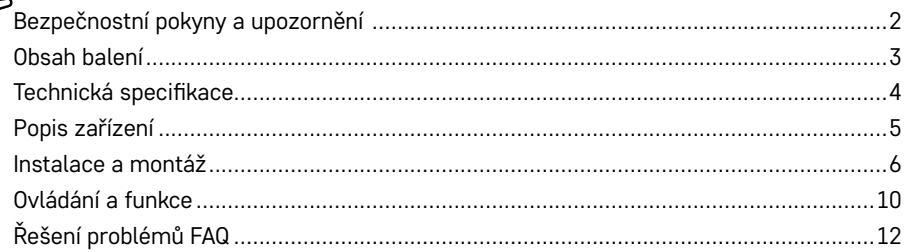

## <span id="page-1-0"></span>**Bezpečnostní pokyny a upozornění**

 $\mathbb{I}$   $\mathbb{I}$   $\mathbb{I}$ 

Před použitím zařízení prostudujte návod k použití.

 $\bigwedge$  Dbeite bezpečnostních pokynů uvedených v tomto návodě.

Neumísťujte na zařízení těžké předměty.

K čistění vnějších částí zařízení od nečistot nepoužívejte vodu ani chemikálie. Vždy použijte suchý hadřík, aby se zabránilo mechanickému poškození a úrazu elektrickým proudem.

EMOS spol. s r.o. prohlašuje, že výrobek H5021 je ve shodě se základními požadavky a dalšími příslušnými ustanoveními směrnic. Zařízení lze volně provozovat v EU.

Prohlášení o shodě lze najít na webových stránkách<http://www.emos.eu/download>. Zařízení lze provozovat na základě všeobecného oprávnění č. VO-R/10/07.2021-8 v platném znění.

<span id="page-2-0"></span>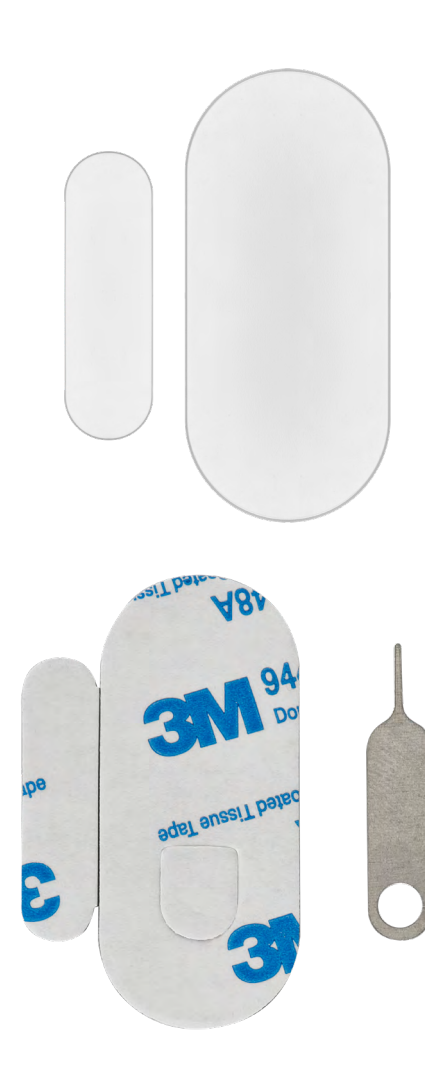

## **Obsah balení**

Dveřní senzor 3M páska CR2032 3V baterie Kovový špendlík na resetování (Sim card Ejector)

<span id="page-3-0"></span>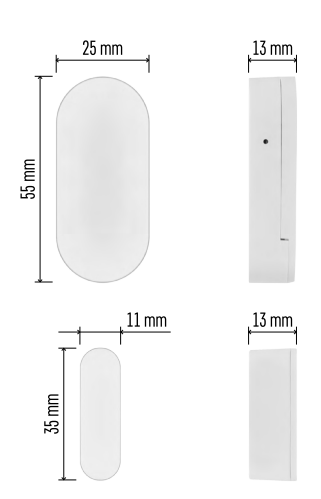

## **Technická specifikace**

Napájení: CR2032 3V Rozměry: 25 × 55 × 8 mm APP: EMOS GoSmart for Android and iOS Připojení: Zigbee 3.0 2,4 GHz (2 405–2 480 MHz)

**Upozornění**

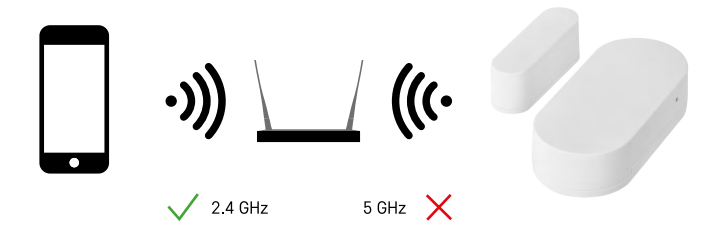

Senzory musí být připojeny k bráně ZigBee. Samotná ZigBee brána musí být připojena k 2,4 GHz Wi-Fi síti.

<span id="page-4-0"></span>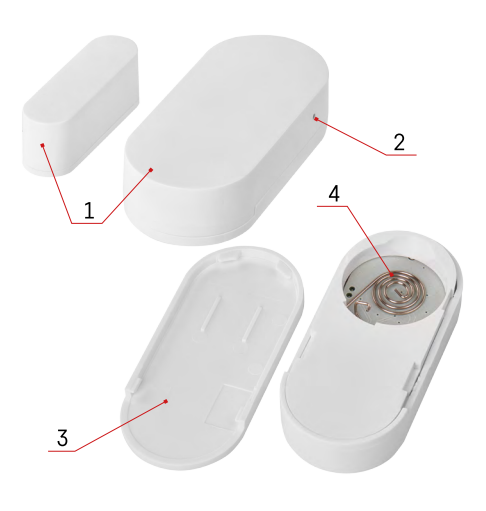

# **Popis zařízení**

- 1 Dveřní senzor
- 2 Resetovací tlačítko
- 3 Kryt baterie
- 4 Prostor pro baterii

## <span id="page-5-0"></span>**Instalace a montáž**

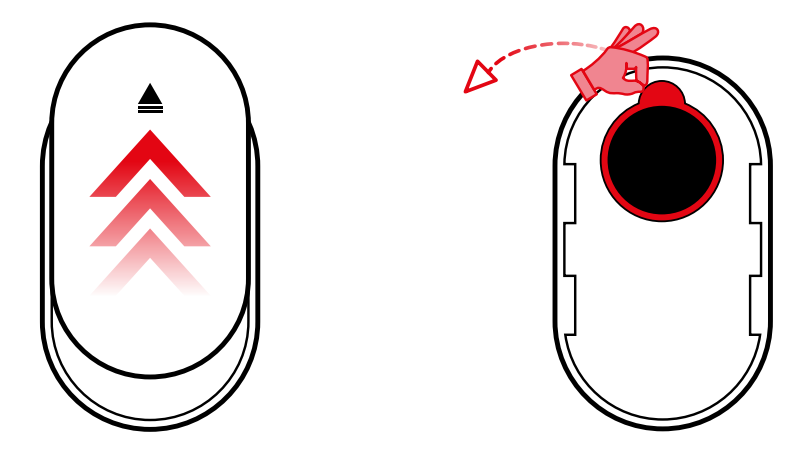

Odmontujte zadní kryt a odstraňte plastovou izolaci baterie.

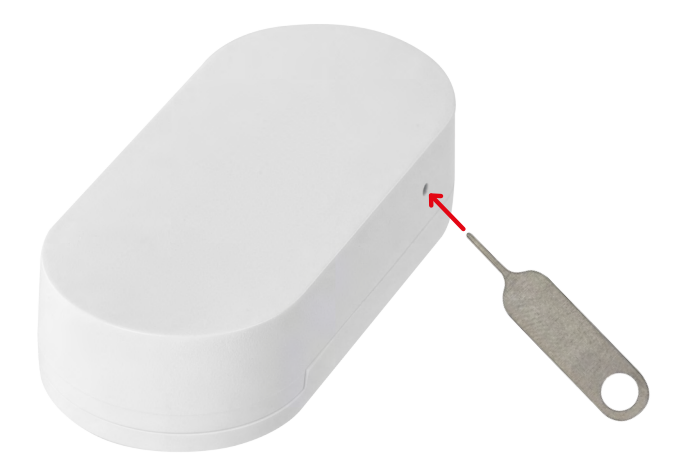

Resetujte zařízení pomocí přibaleného špendlíku podržením resetovacího tlačítka, dokud nezačne blikat kontrolka. Poté spárujte senzor s telefonem.

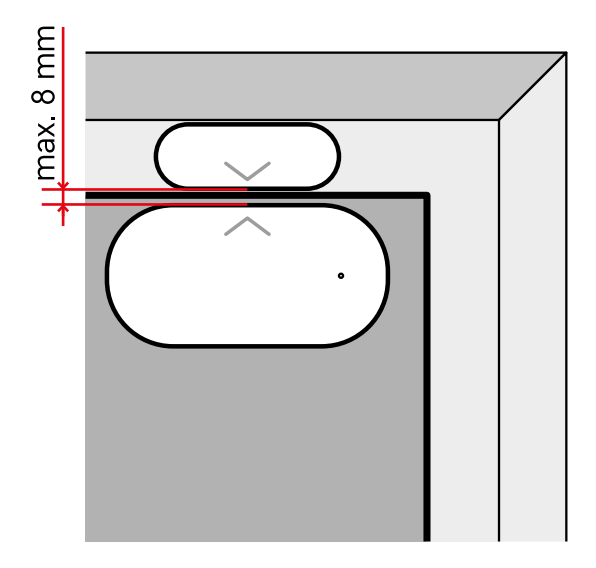

Pomocí přibalené pásky přilepte senzor na vámi zvolené místo. Vzdálenost mezi těmito dvěma částmi senzoru musí být max. 8 mm.

# **Párování s aplikací Instalace aplikace EMOS GoSmart**

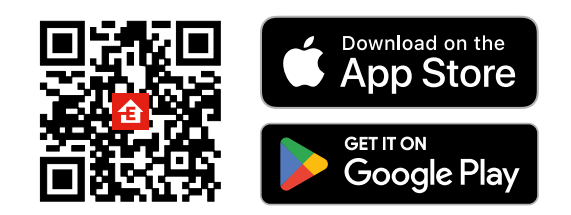

- Aplikace je k dispozici pro Android a iOS prostřednictvím Google play a App Store.
- Ke stažení aplikace prosím naskenujte příslušný QR kód.

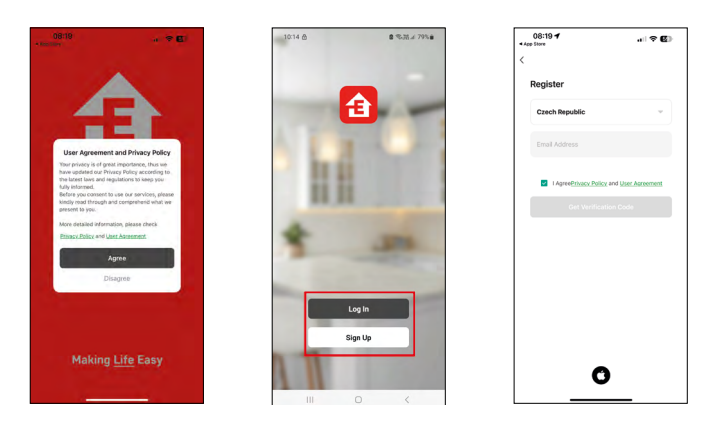

## **Kroky v mobilní aplikaci EMOS GoSmart**

Otevřete aplikaci EMOS GoSmart a potvrďte zásady ochrany osobních údajů a klikněte na souhlasím. Vyberte možnost registrace.

Zadejte název platné emailové adresy a zvolte heslo.

Potvrďte souhlas se zásadami ochrany osobních údajů. Zvolte registrovat.

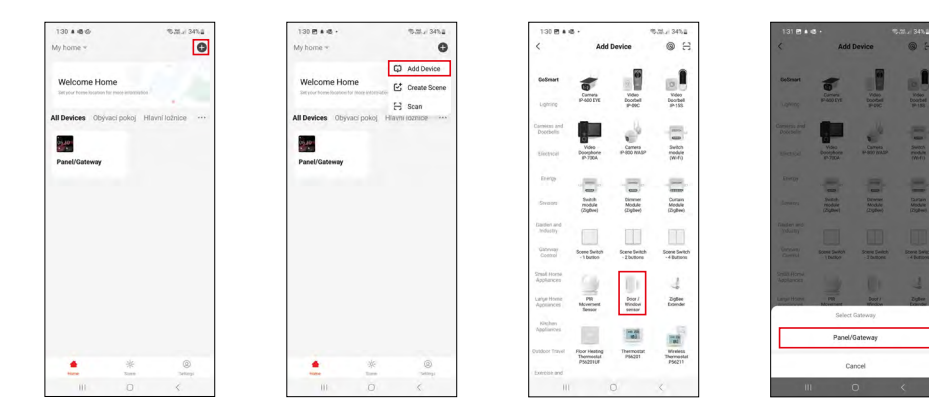

Vyberte možnost přidat zařízení.

Zvolte kategorii produktů GoSmart a vyberte zařízení "Door / Window sensor". Vyberte Zigbee bránu, ke které chcete zařízení připojit.

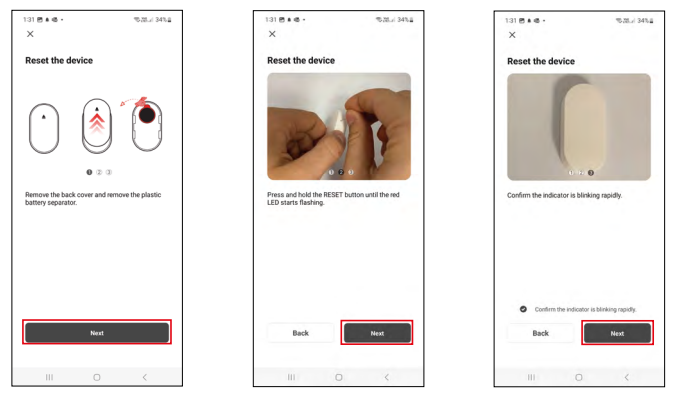

Postupujte dle instrukcí uvedených ve videu a popisu. Důležité je senzor zapnout a resetovat.

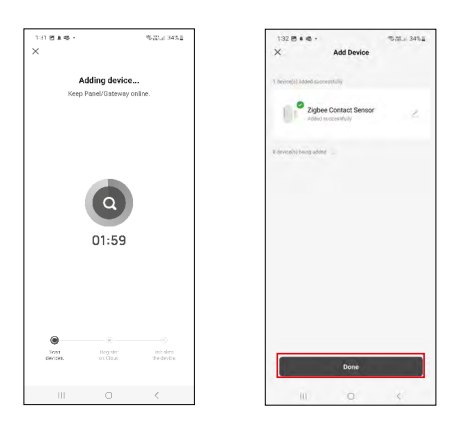

Proběhne automatické vyhledání a následné přidání zařízení.

## <span id="page-9-0"></span>**Ovládání a funkce**

## **Ikony a kontrolky**

**Popis ikon a kontrolek v aplikaci**

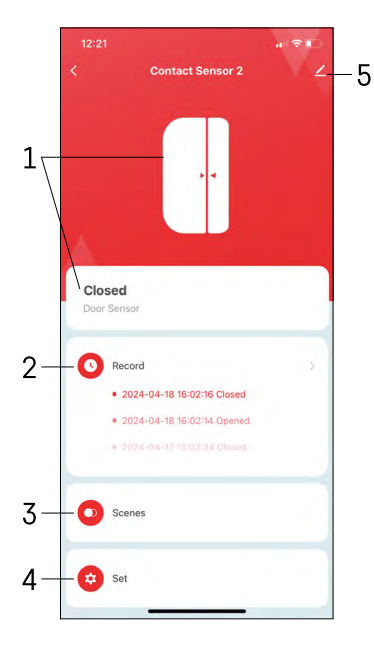

- 1 Indikátor aktuálního stavu
- 2 Záznamy o detekci pohybu a spuštění automatizací

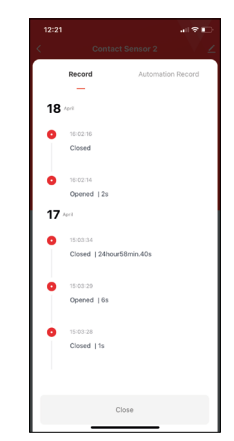

- 3 Správa automatizací (popsané v samostatné kapitole)
- 4 Nastavení senzoru

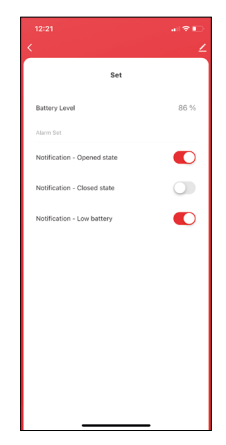

- Aktuální stav baterie
- Zapnutí/vypnutí notifikace o otevření a zavření
- Zapnutí/vypnutí notifikace o nízké úrovni baterie
- 5 Rozšiřující nastavení zařízení

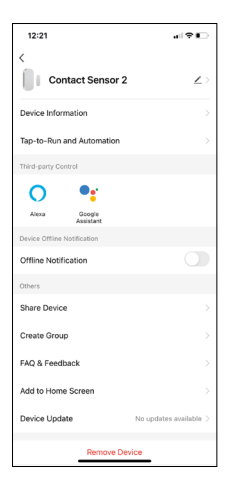

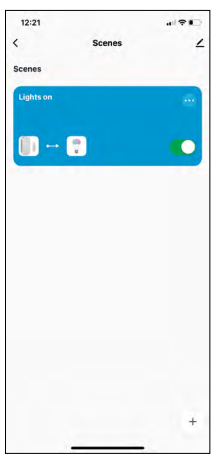

 $12:55 - 1$ .<br>បាន ៖ Create Scene Ä Contact Sensor 2 Then ó ra Catting

**Popis rozšiřujících nastavení** 

- **• Device information** Základní informace o zařízení a jeho majiteli
- **• Tap-to-Run and Automation** Zobrazení scén a automatizaci přiřazených k zařízení.
- **• Offline Notification** Aby se předešlo neustálým připomínkám, bude odesláno upozornění, pokud zařízení zůstane offline déle než 30 minut.
- **• Share Device** Sdílení správy zařízení jinému uživateli
- **• Create group** seskupení zařízení
- **• FAQ & Feedback** Zobrazení nejčastějších otázek společně s jejich řešeními plus možnost zaslat otázku/návrh/zpětnou vazbu přímo nám
- **• Add to Home Screen** Přidání ikony na hlavní obrazovku vašeho telefonu. Díky tomuto kroku nemusíte pokaždé otevírat zařízení přes aplikaci, ale stačí přímo kliknout na tuto přidanou ikonu.
- **• Device update** Aktualizace zařízení. Možnost zapnout automatické aktualizace
- **• Remove Device** Odebrání a odparování zařízení. Důležitý krok, pokud si přejete změnit majitele zařízení. Po přidání zařízení do aplikace je zařízení spárováno a nejde ho přidat pod jiný účet.

### **Nastavení automatizací**

Po kliknutí na možnost automatizací se vám zobrazí tohle rozhraní s vašimi scénami a automatizacemi.

Scény a automatizace jsou hlavní přidanou hodnotou tohoto chytrého senzoru ve srovnání s běžnými dveřními senzory. Toto zařízení nejen upozorňuje na otevření, ale může na jeho základě provádět mnoho dalších procesů. Například Dveře se otevřou -> rozsvítí světla nebo aktivuje sirénu.

Automatizace lze vytvářet kliknutím na ikonu " + " nebo v hlavním menu aplikace.

V sekci "IF" si můžete vybrat podmínky spuštění automatizace. Pro tenhle senzor je možné zvolit: Uzavřeno, Otevřeno, Uzavřeno po určitou dobu a otevřeno po určitou dobu. Zároveň je však možné navolit i různé další podmínky jako třeba změna polohy, časový plán nebo stav aktuálního počasí.

V části "THEN" naopak přiřadíte akce, které má provést jiné zařízení na základě podmínek z části "IF".

"Precondition" – Nastavení dodatečných podmínek pro spuštění automatizace.

# <span id="page-11-0"></span>**Řešení problémů FAQ**

#### **Zařízení se mi nedaří spárovat. Co s tím?**

- Ujistěte se, že používáte 2,4 GHz Wi-Fi síť a máte dostatečně silný signál
- Povolte aplikaci všechna oprávnění v nastaveních
- Zkontrolujte, zda používáte aktuální verzi mobilního operačního systému a nejnovější verzi aplikace

### **Nechodí mi notifikace, proč?**

- Povolte aplikaci všechna oprávnění v nastaveních
- Zapněte notifikace v nastavení aplikace (Settings -> App notifications)

#### **Kdo všechno může zařízeni používat?**

- Zařízeni musí mít vždy admina (majitele)
- Admin může zařízeni nasdílet zbývajícím členům domácnosti a přiradit jim práva